# **슬기로운 원격수업 학습을 위한 필수 체크 사항**

- ❖ 2 원격수업(동영상, 실시간 화상 수업) 수강 방법 안내
- ❖ \_ 원격수업 수강 확인 방법 : 온라인 출석 확인 방법, 동영상 수강 인정이 안 되는 경우
- ◆ 원격수업 학습 Tip : 실시간 화상수업 브라우저, 새로운 공지 확인, 본인만 아주Bb 접속 안될 때

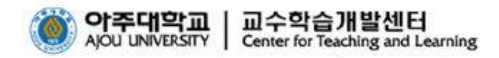

## **원격(비대면)수업 학습을 위한 필수 체크 사항**

## 1. 원격(비대면)수업 수강 - 녹화 강의 동영상 시청

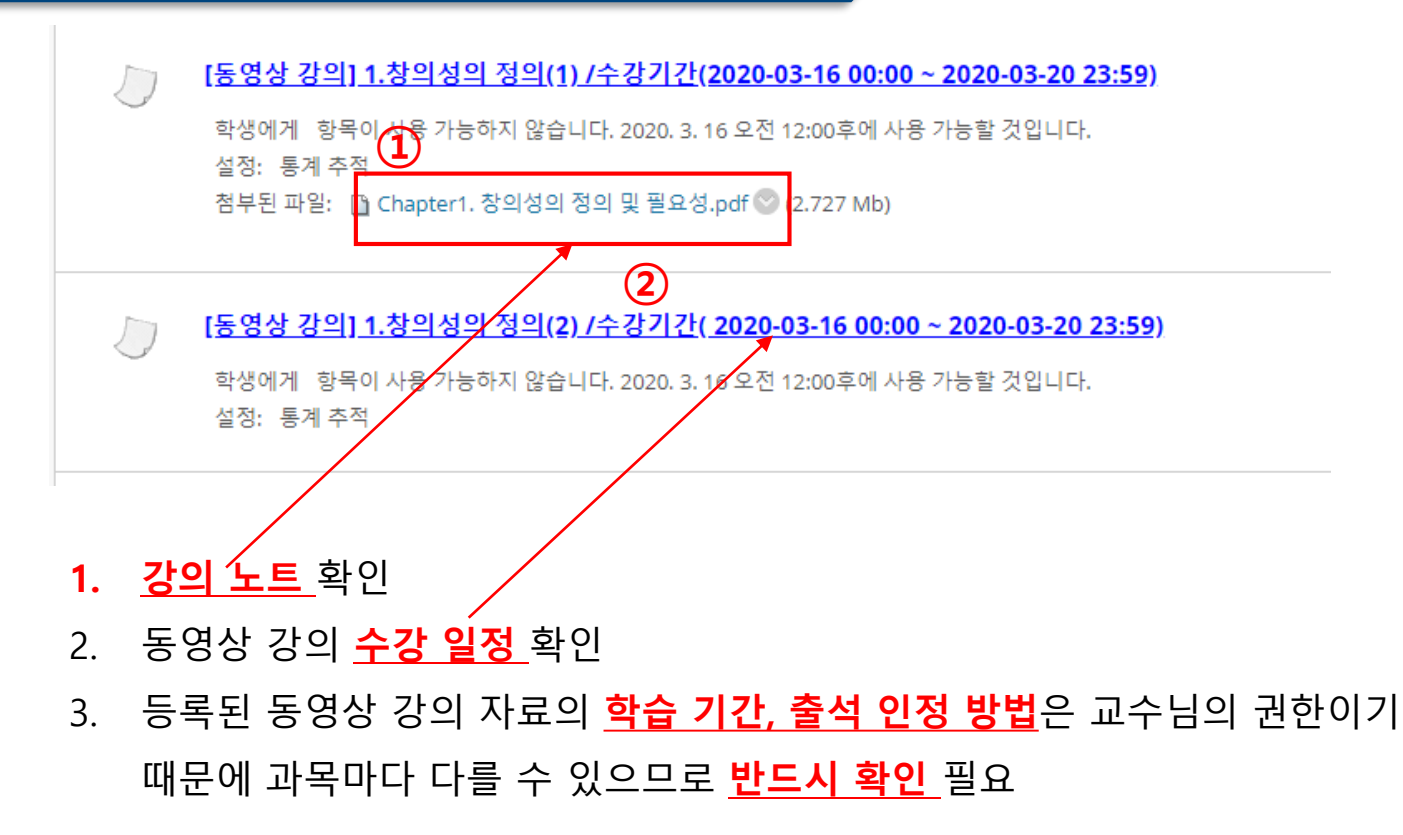

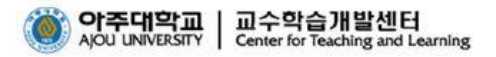

## 1. 원격(비대면)수업 수강 - 실시간 화상수업

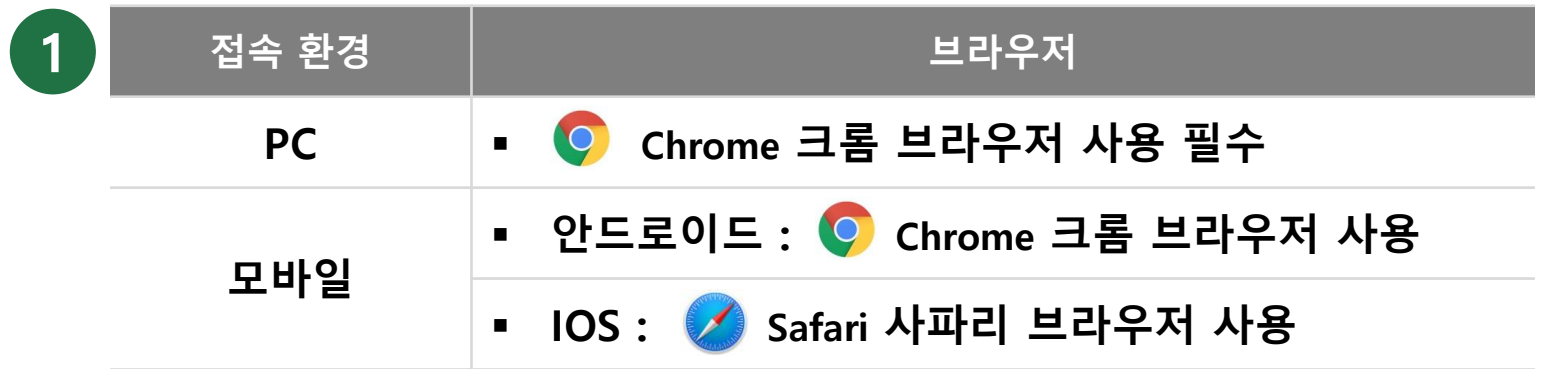

- 실시간 화상수업 활용 시 사용자의 PC환경과 네트워크 환경에 따라 서비스 환경이 달라 **2** 질 수 있으며, 웹캠이나 마이크가 사용될 수 있음
- 실시간 화상수업은 교수님의 수업 방식에 따라 YouTube 실시간 방송, zoom 프로그램, 아주Bb 실시간 화상수업(Collaborate Ultra, Kaltura Live Room), Google Meet 등의 도 구를 사용하여 진행될 수 있음 **3**

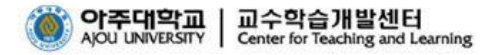

#### 1. 원격(비대면)수업 수강 - 실시간 화상 수업(Collaborate Ultra)

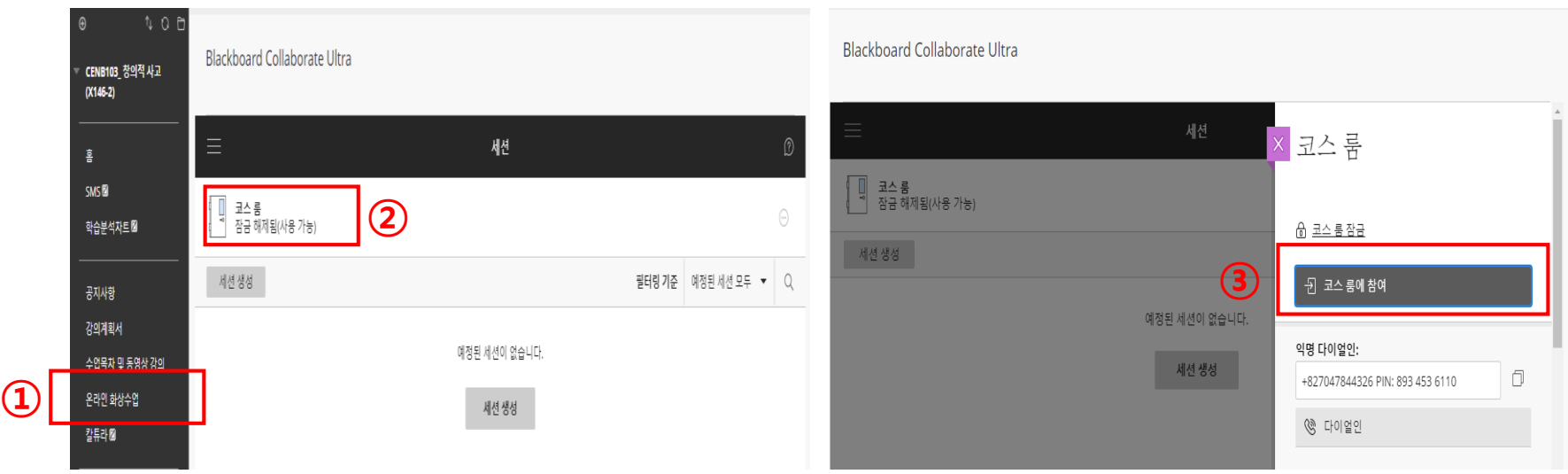

1. 실시간 화상 수업 진행 교과목인 경우 온라인 화상수업 메뉴(Collaborate Ultra) 선택

- 2. 정해진 일정에 따라(공지 확인) 코스룸 입장
- 3. 온라인 화상 수업의 **참여, 학습, 출석 인정 방법**은 교수님의 권한이기 때문에 과목마다 다를 수 있으므로 **반드시 확인** 필요

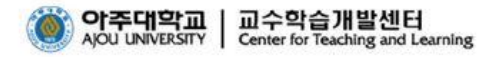

#### 1. 원격(비대면)수업 수강 - 실시간 화상 수업(Kaltura Live Room)

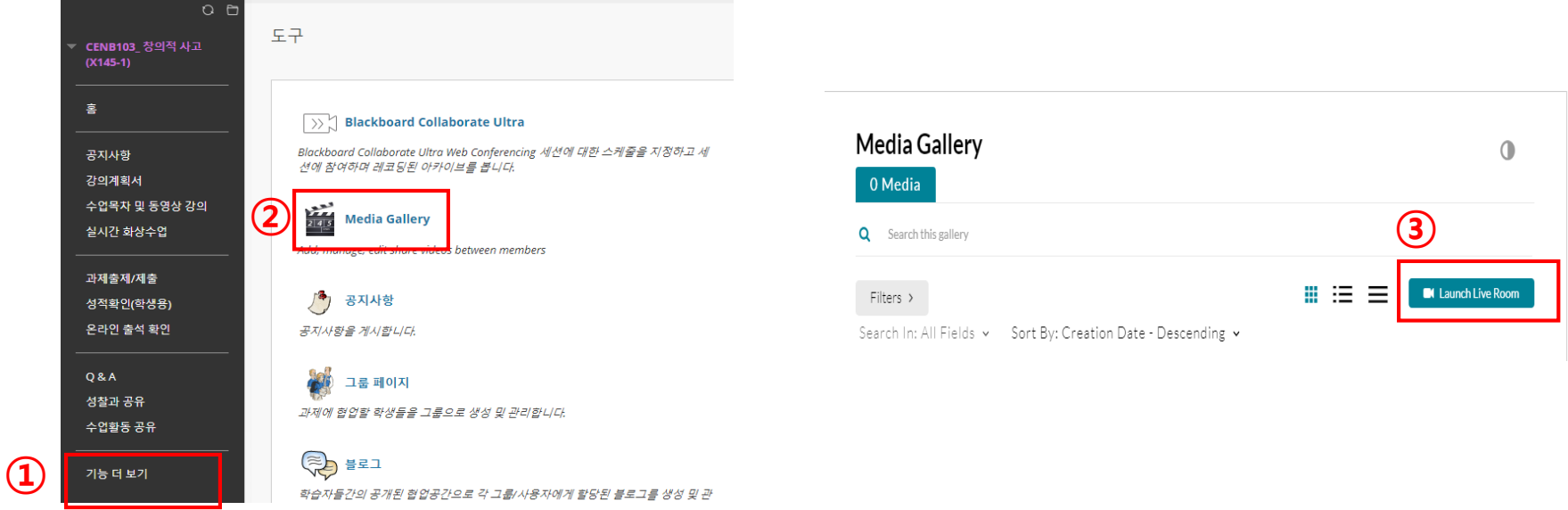

- 1. 실시간 화상 수업 진행 교과목(Kaltura Live Room)인 경우 [기능 더 보기] 메뉴 선택
- 2. 도구 중 Media Gallery 선택 → Launch Live Room 클릭
- 3. 교수님께서 URL 제공하는 경우 **URL로 바로 접속 가능**
- 4. 실시간 화상 수업의 **참여, 학습, 출석 인정 방법**은 교수님의 권한이기 때문에 과목마다 다를 수 있으므로 **반드시 확인** 필요

#### 2. 원격(비대면)수업 출석 확인

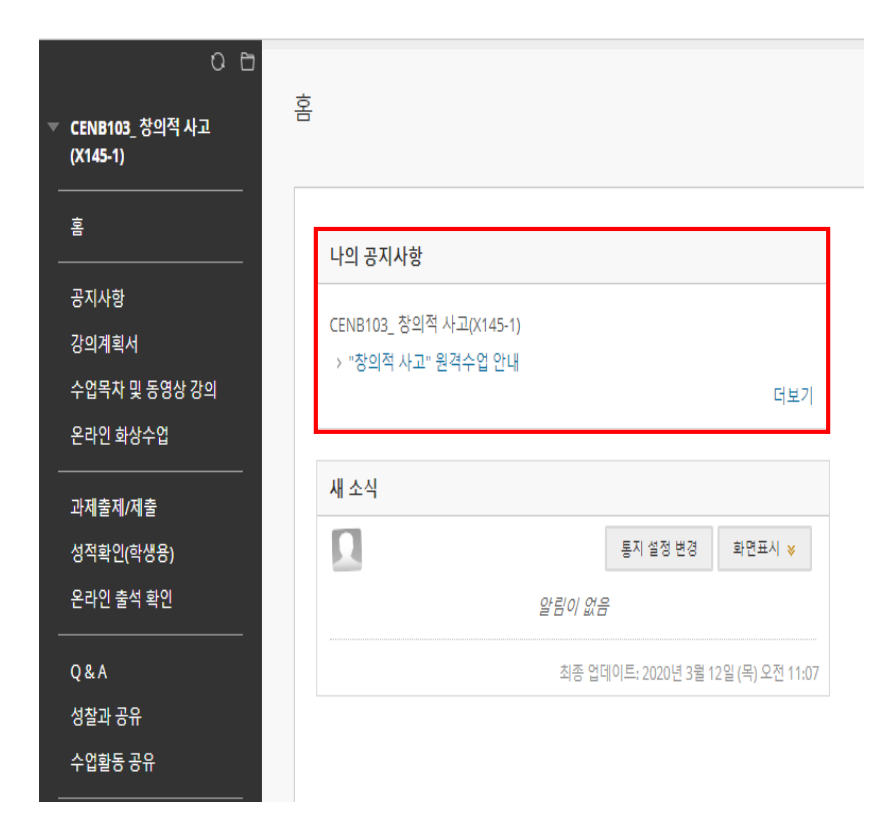

- 1. 공지사항 확인 : 원격(비대면)수업 관련 교수 님의 공지 확인 필수
- **2. 교과목별로 원격(비대면)수업 방법 및 학습 방법, 기간, 출석 인정 방법에 대한 안내가 되어 있으므로 반드시 확인**
- 3. 출석 인정 방법 : 동영상 시청, 과제 제출, 퀴 즈 참여 등

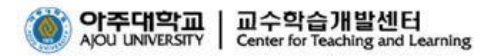

## **원격(비대면)수업 학습을 위한 필수 체크 사항**

## 2. 원격(비대면)수업 출석 확인 - 온라인 동영상 수강 확인

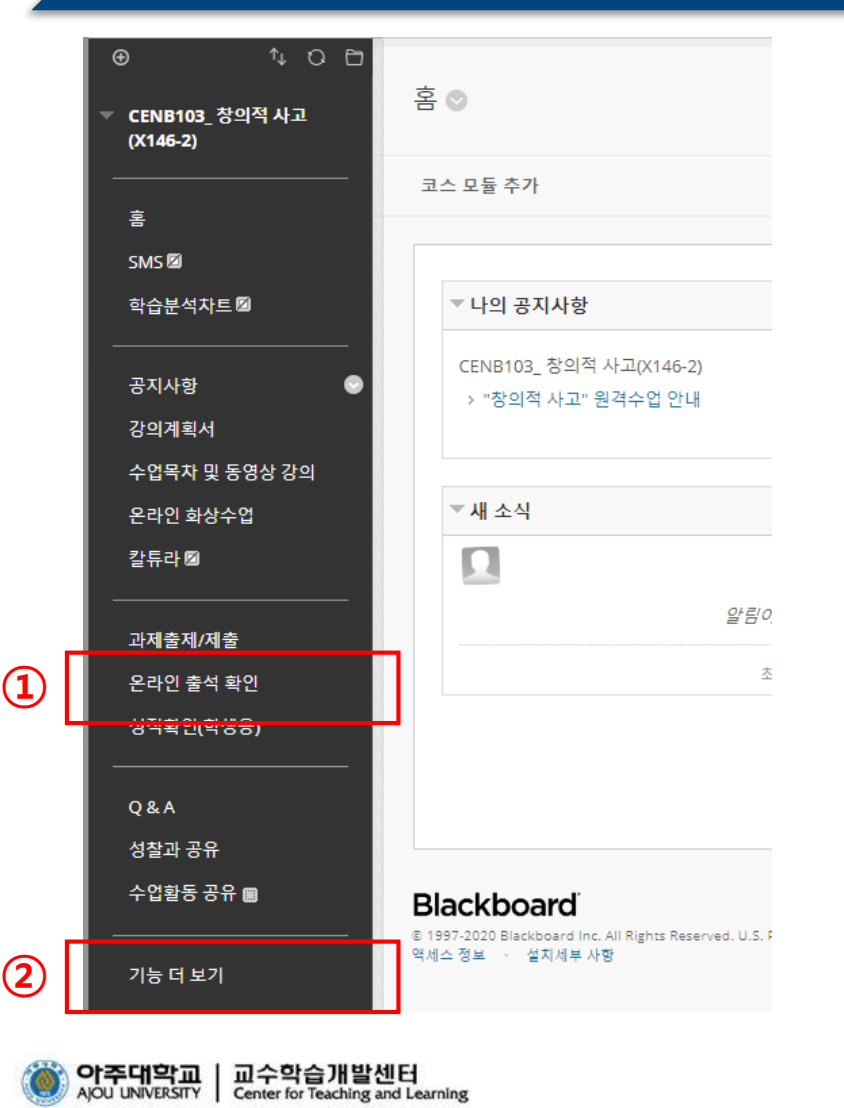

- 1. 동영상 시청 후 **온라인 출석 확인** → 동영상 시청 기록 확인
- 2. 교과목 담당 교수님이 별도의 온라인 출석 확인 메뉴를 설정하지 않은 경우 **기능 더 보기**를 통해 동영상 시청 기록 확인 가능

## 2. 원격(비대면)수업 출석 확인 - 온라인 동영상 수강 확인

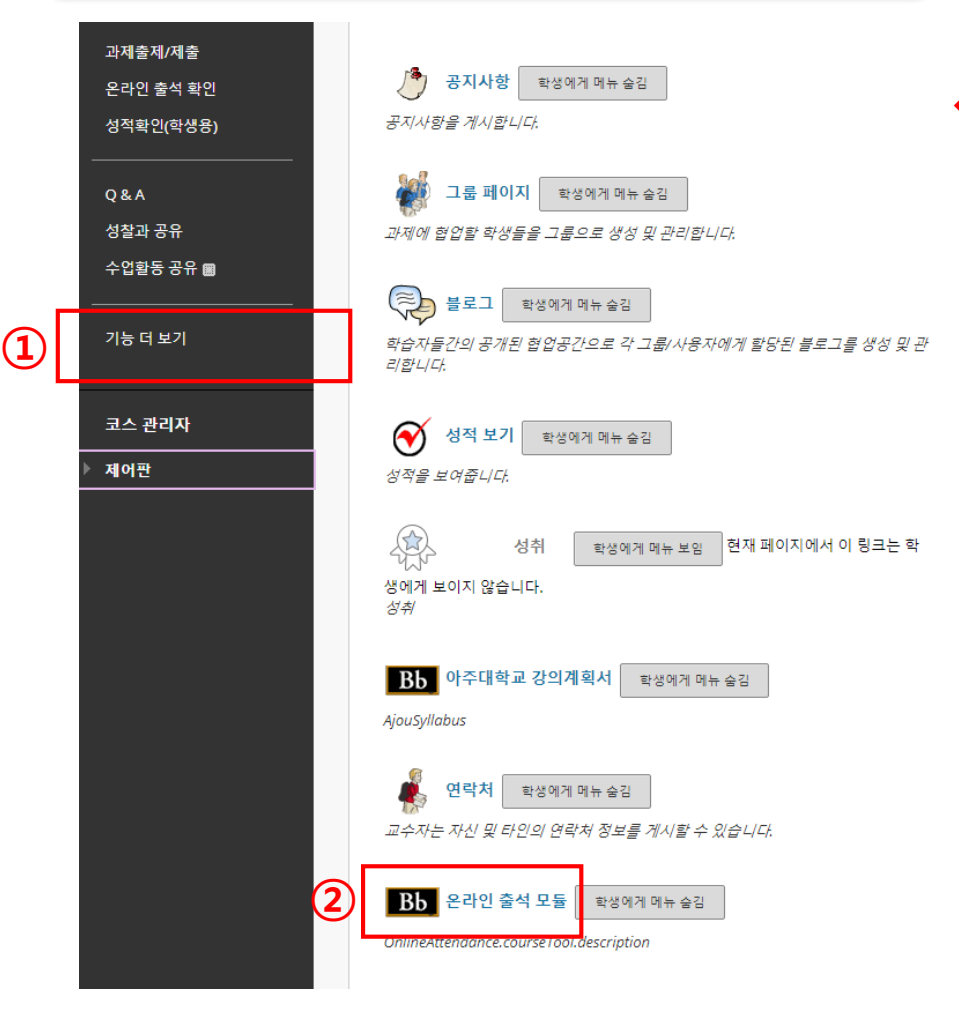

## **기능 더 보기** 선택하면 **온라인 출석 모듈**에서 동영상 시청 기록 확인 가능

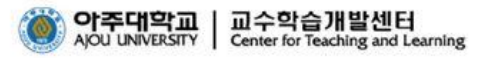

#### 2. 원격(비대면)수업 출석 확인 - 온라인 동영상 수강 확인

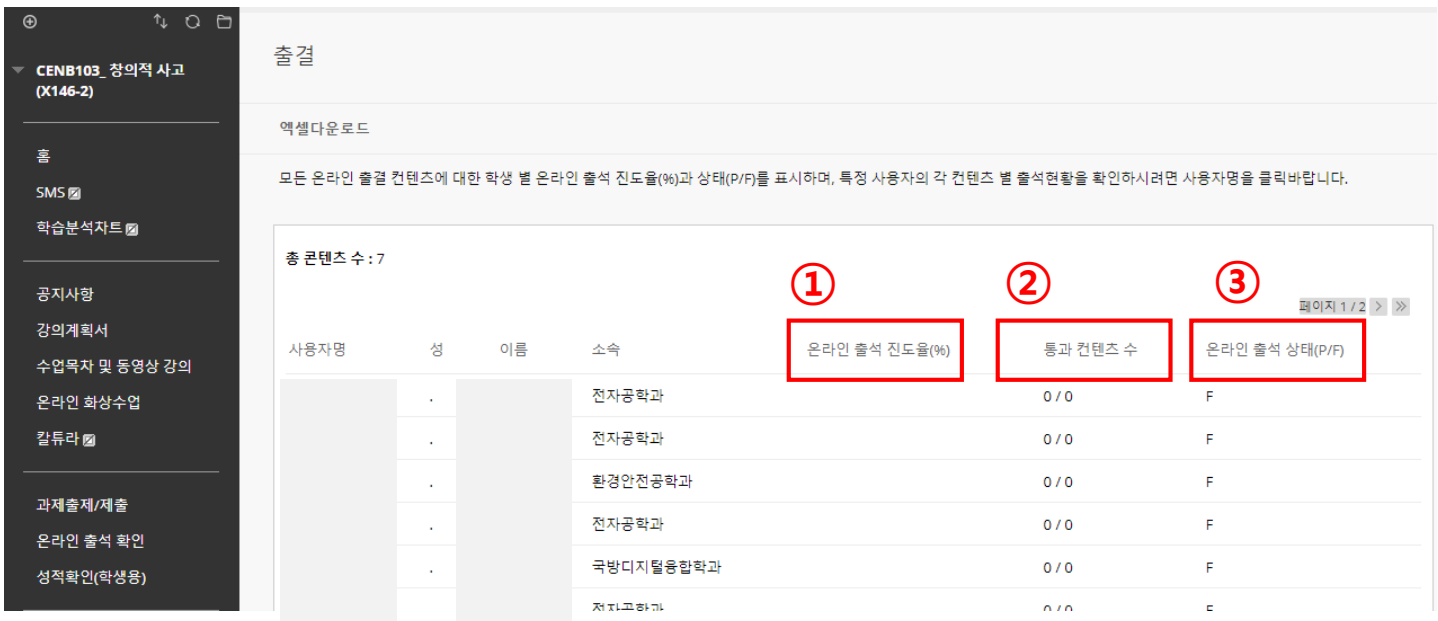

- ◆ [온라인 출석 확인] 과 [기능 더 보기]의 '온라인 출석 모듈' 선택 시 제공되는 동일 화면
- 1. 온라인 출석 진도율(%) : 통과 컨텐츠 비율
- 2. 통과 컨텐츠 수 : 시청해야 할 동영상 수
- 3. 온라인 출석 상태(P/F) : 온라인 출석 진도율이 100%가 되어야 P로 표시됨

2. 원격(비대면)수업 출석 확인 - 온라인 동영상 수강 확인

# **※ 온라인 동영상 수강 인정이 안된 경우**

- 1. 무선랜(wifi 등)을 이용하여 동영상 수강 시 인터넷 연결이 일시 끊어지는 경우 이후 학습 활동이 저장되지 않을 수 있음 → 유선랜을 연결한 동영상 시청 권장
- 2. 출석 인정 기간 착오 : 공지사항 및 강의노트를 반드시 확인
- 3. 수강해야 할 동영상을 여러 개 띄어놓고 시청할 경우 출석 불인정
- 4. 동영상 강의는 정배속으로 학습해야만 출석 인정
- 5. 출석 인정 시간이 1초로 설정되어 있을 경우 반드시 공지사항 중 출석 인 정 방법(과제 제출 등) 확인

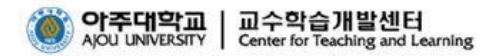

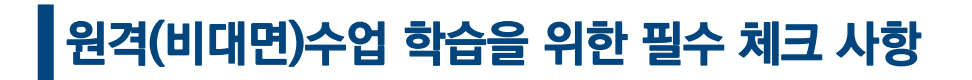

3. 원격(비대면)수업 학습 Tip

# **※ 업데이트 수업 정보 직접 확인**

- 1. 현재 아주Bb 서비스 안정화를 위해 알림(notification) 기능이 중지된 상태임
- 2. 동영상 수강 일정, 실시간 화상 수업 일정 및 과제 제출 등 수강 교과목 의 새로운 공지사항을 반드시 직접 확인하기 바람

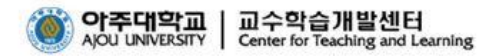

3. 원격(비대면)수업 학습 Tip

# **※ 슬기로운 학습자가 되기 위한 Tip**

- 1. 자신만 아주Bb 접속 안되는 것 같을 때 : ctrl + shift + delete 누른 후 인 터넷 접속 기록 삭제
- 2. 강의노트 PDF 파일이 PC에서 다운로드 안될 때 → 모바일에서 다운로드 가능
- 3. 과제 제출 기간 꼭 확인 : 마감일에는 동시 접속자가 폭증할 수 있으므로 과제 제출 일정 여유있게 잡기

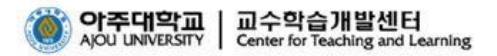

## **※ 슬기로운 학습자가 되기 위한 Tip**

- 4. 확실하고 안정적인 동영상 수강 확인을 위해 랜선 확보
- 5. 실시간 화상 수업 KALTULA Live Room 모바일 접속 환경 : 안드로이드는 크롬 (Chrome) 브라우저, IOS는 사파리(Safari) 브라우저 확인
- 6. 실시간 화상 수업을 위해 KALTURA Live Room 입장 시 URL 접속 : 아주Bb를 통하지 않기 때문에 안정적이고 빠른 접속 가능 → URL 접속 입장 시 본인의 이름과 학번을 정확하게 입력해야 출석 확인됨

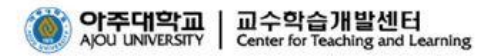